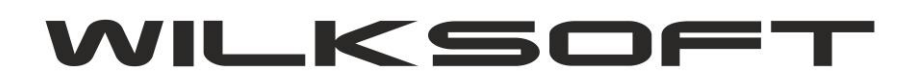

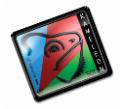

42-200 Częstochowa ul. Kiepury 24A 034-3620925 [www.wilksoft..pl](http://www.wilksoft..pl/)

## **KAMELEON.ERP VER. 9.10.5**

## **WALIDOWANIE (KONTROLA TREŚCI POZYCJI) ZAWARTOŚCI PLIKU JPK\_VAT**

KAMELEON.ERP 9.10.5 pozwala na walidowanie treści plików JPK\_VAT poprzez wbudowany parser w pozycjach deklaracji vat. Aby dla określonej pozycji pliku JPK\_VAT program sprawdzał czy w treści nie występują niedopuszczalne znaki należy postępować zgodnie z poniżej zamieszczonym przykładem.

*\_\_\_\_\_\_\_\_\_\_\_\_\_\_\_\_\_\_\_\_\_\_\_\_\_\_\_\_\_\_\_\_\_\_\_\_\_\_\_\_\_\_\_\_\_\_\_\_\_\_\_\_\_\_\_\_\_\_\_\_\_\_\_\_\_\_\_\_\_\_\_\_\_\_\_\_\_\_\_\_\_\_\_\_\_\_\_\_\_\_\_\_\_\_\_\_\_\_\_\_\_\_\_\_\_\_\_\_\_\_\_\_\_\_\_\_*

Na potrzeby przykładu opiszemy sposób zbudowania parsera treści dla pozycji pliku JPK o nazwie "NazwaKontrahenta". W tekstach pozycji VAT7 dodajemy pozycji o numerze np. 00 (nie ma to praktycznego znaczenia, ważne jest by numer nowej pozycji nie dublował już istniejącą pozycji pliku JPK\_VAT). Poniżej prezentujemy zrzut utworzonej pozycji zawierającej dwie reguły kontrolujące treść pola "NazwaKontrahenta"

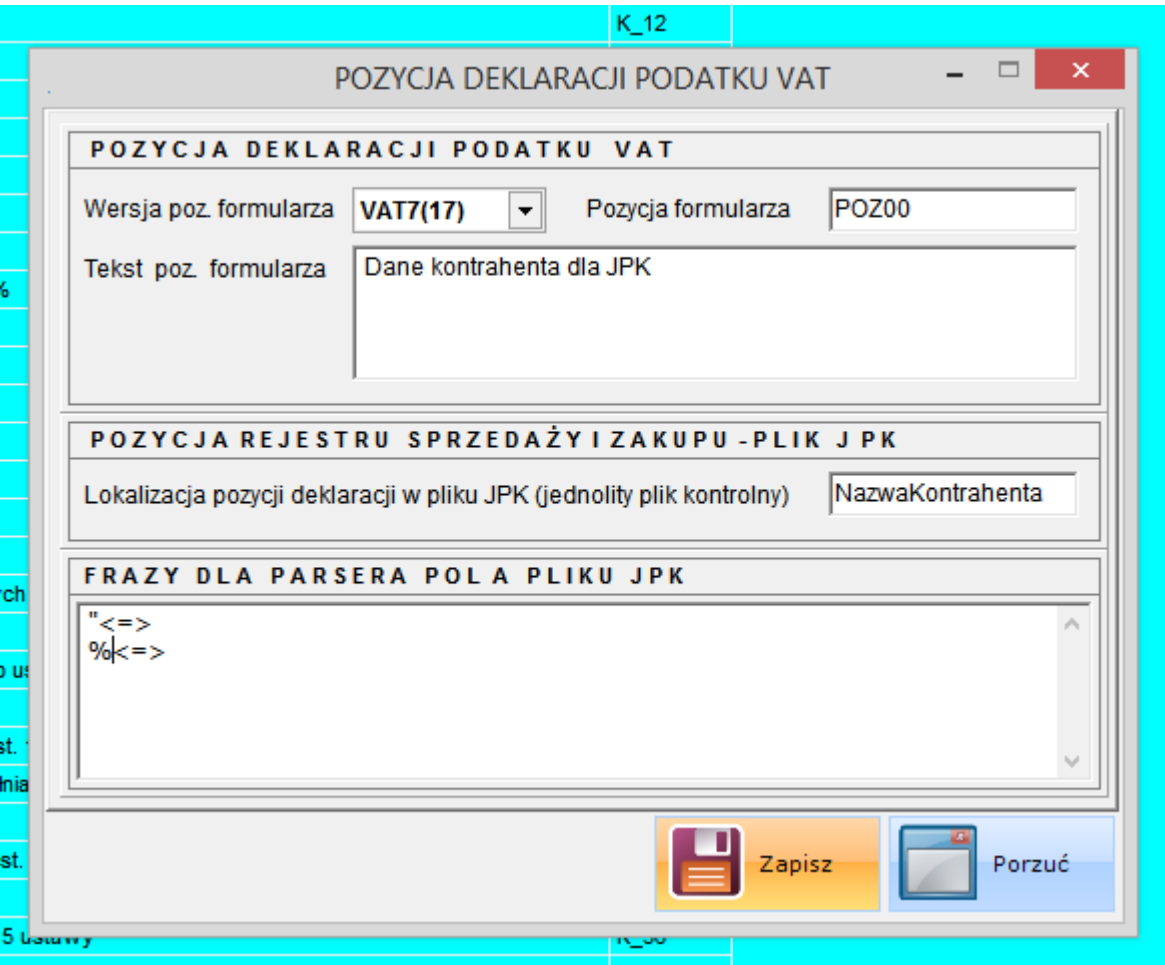

Pierwsza reguła wytnie znak " z treści w polu "NazwaKontrahenta", druga wytnie znak %. Dzięki możliwości tworzenia powyżej opisanych reguł możemy w dowolny sposób kontrolować zawartość treści pliku JPK\_VAT.